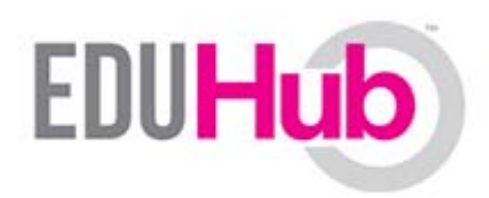

Improve teaching and learning for students, teachers, and parents

# Host and share information both inside and outside the classroom.

# PBWorks Website

How to edit and create your website

#### Designing your website in five steps

- 1. Activate the editing mode of your website!
- 2. Insert and edit your text!
- 3. Save your page regulary!
- 4. Insert and edit pictures!
- 5. Insert sources and additional links!

Here's how to do it!  $\mathbb O$ 

#### Step 1: Click on the hyperlink above your topic picture.

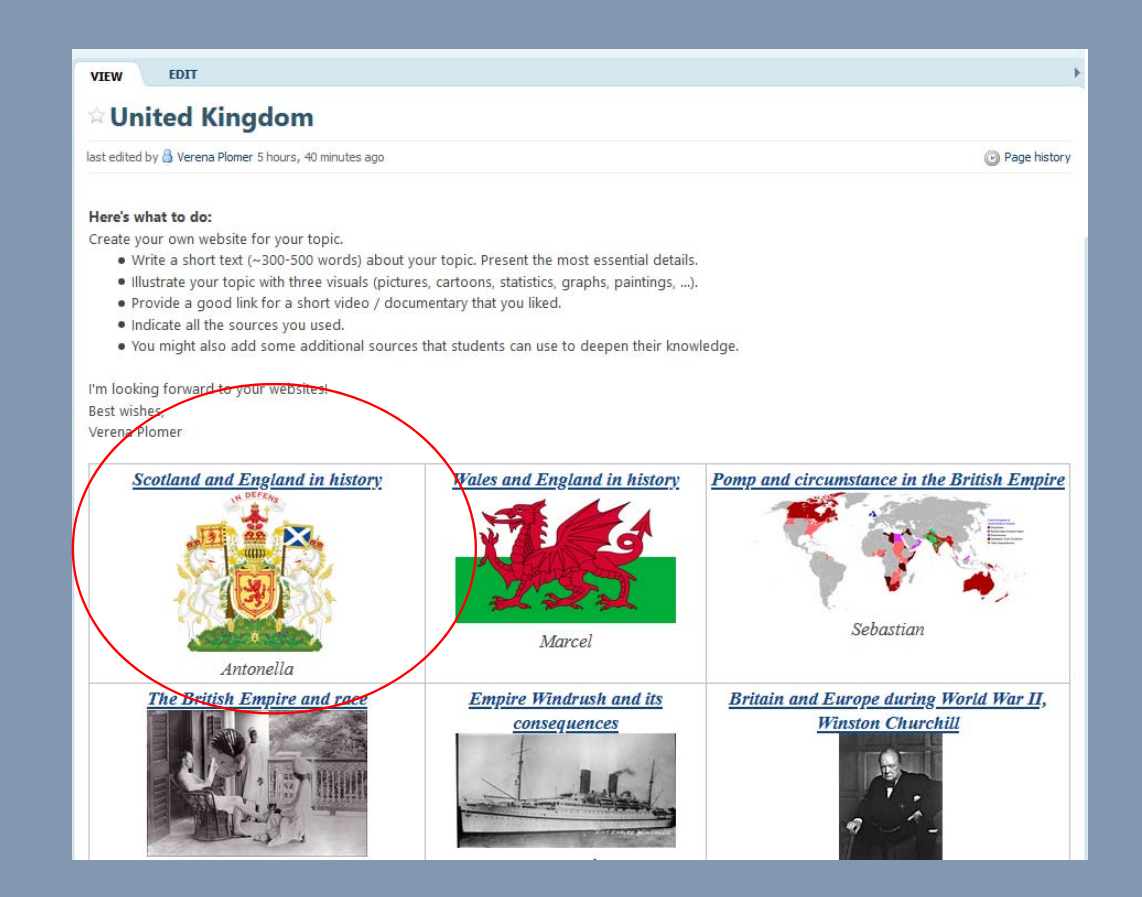

## This is your website in viewing mode (no editing possible).

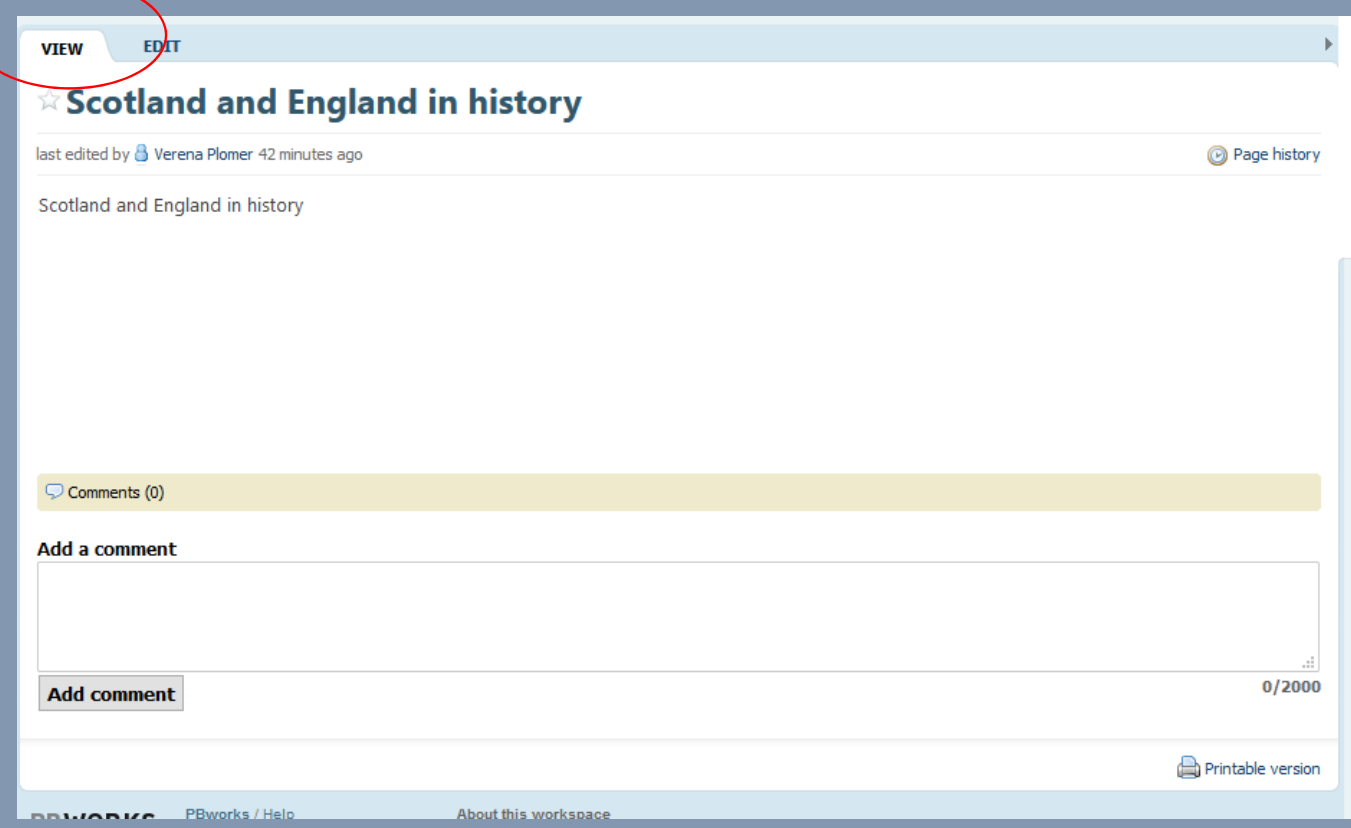

### Change to the "EDIT" mode to edit your website.

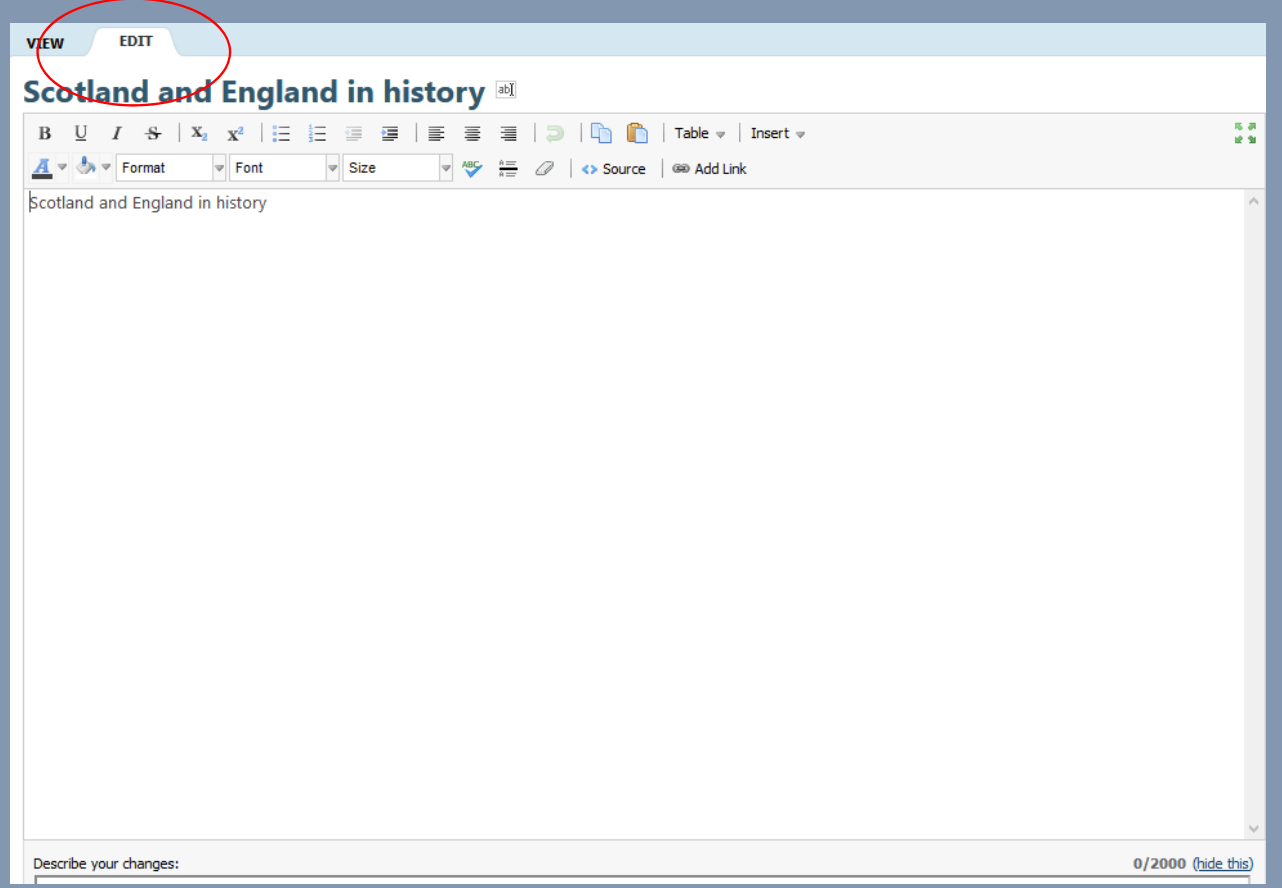

#### Step 2: Insert and edit your text and paragraphs.

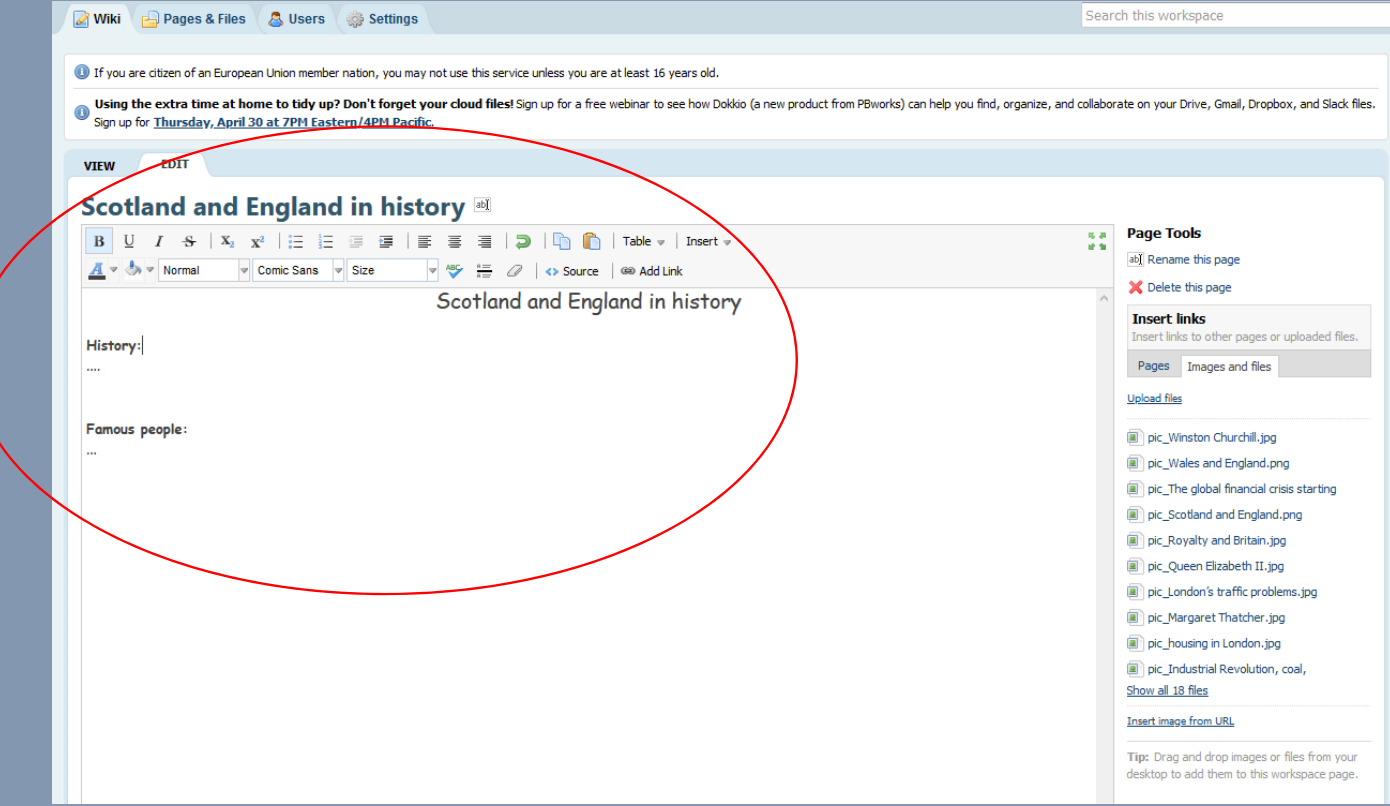

# Use the tool bar to edit.

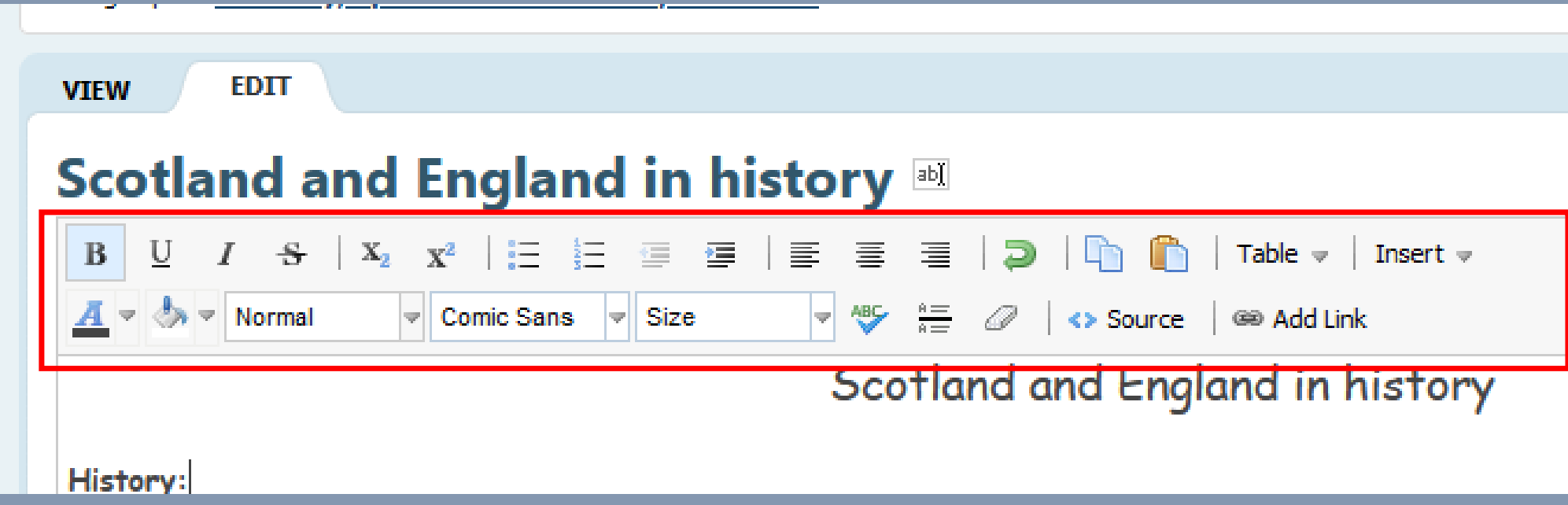

### Step 3: Save your page regulary: Press "Save and continue" at the bottom of the page.

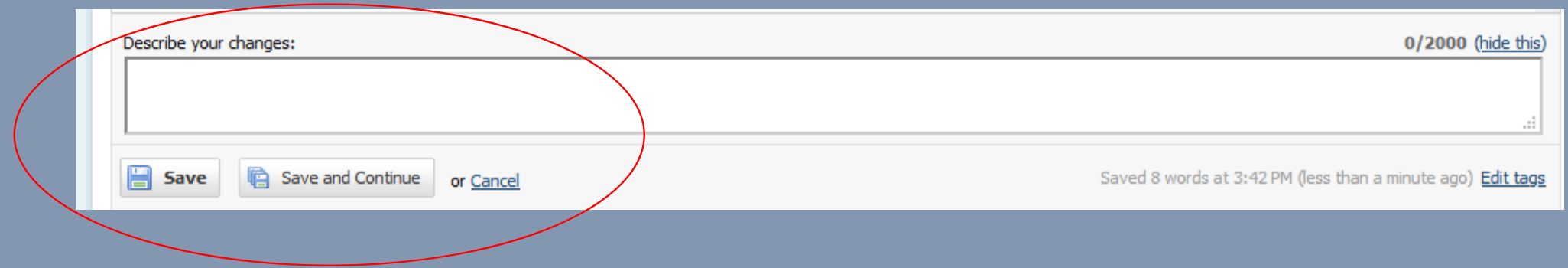

# Step 4: Insert pictures.

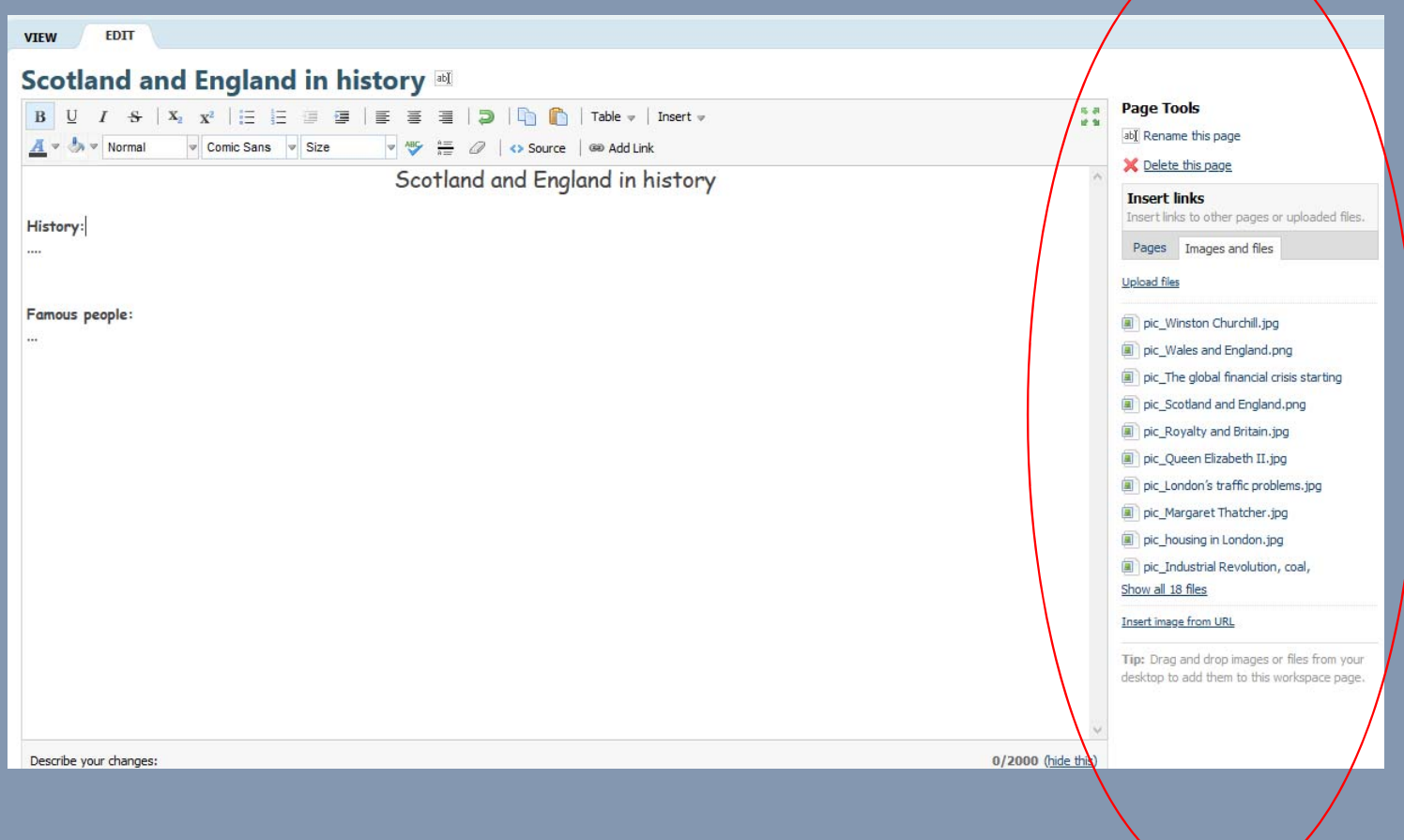

### Often your picture appears to big or to small after dropping it on your website.

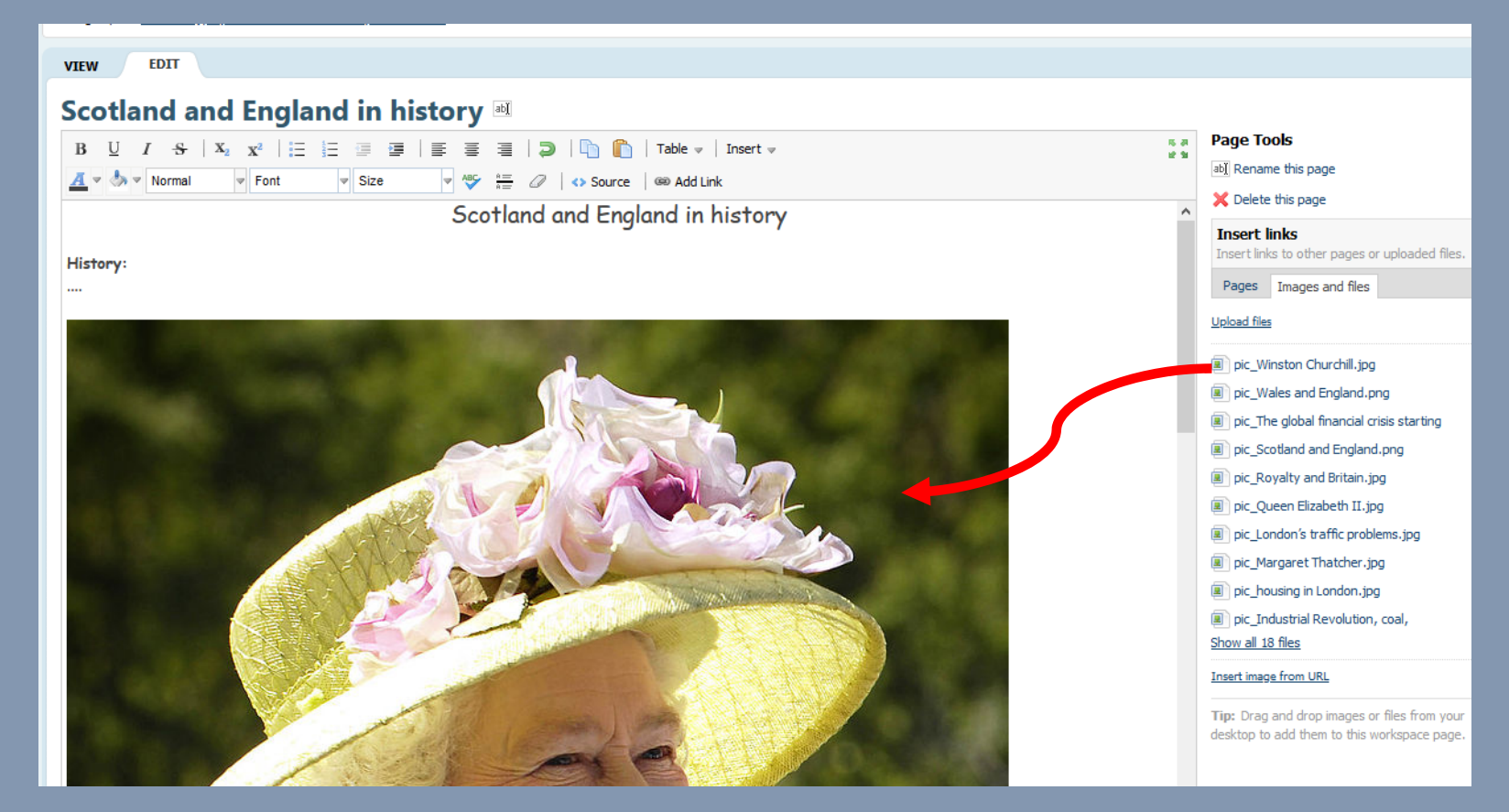

## Save your page after inserting the picture – only then, it is possible to edit pictures.

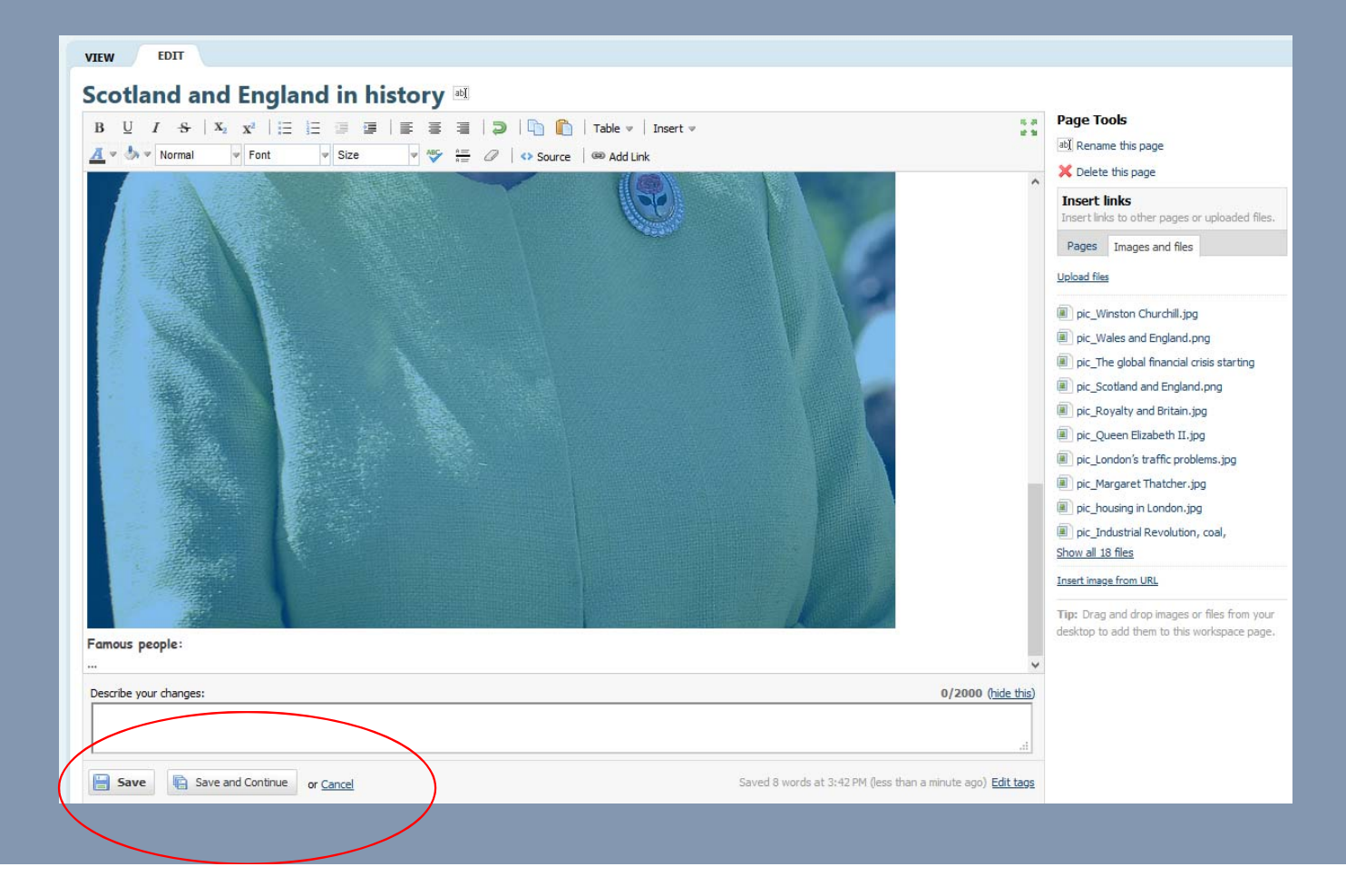

#### After saving, click on your picture with the right mouse button. Choose edit picture to make it smaller or bigger, crop to it, etc.).

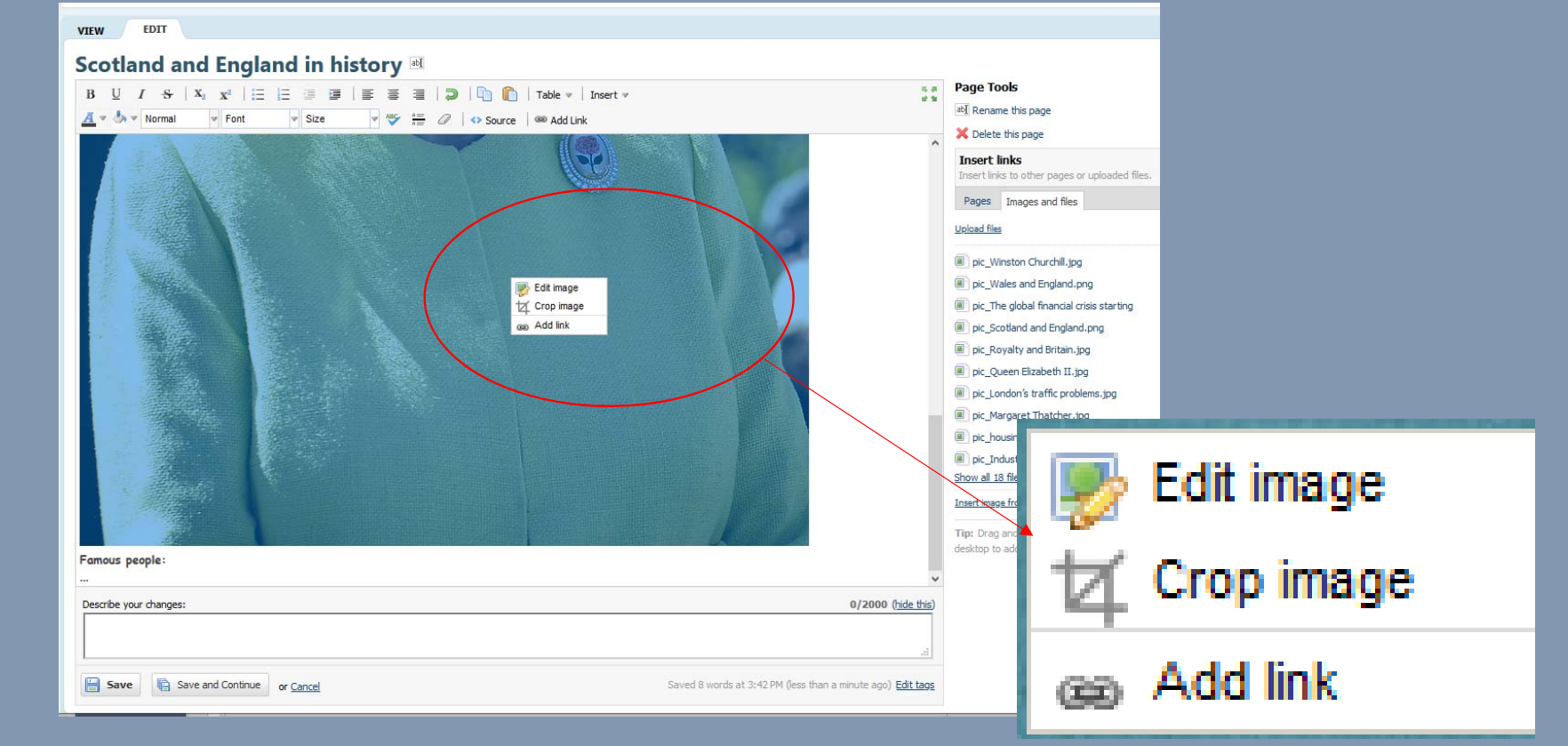

### Choose a good size, e.g. 200 pixels width. Adapt the size of picture to your text.

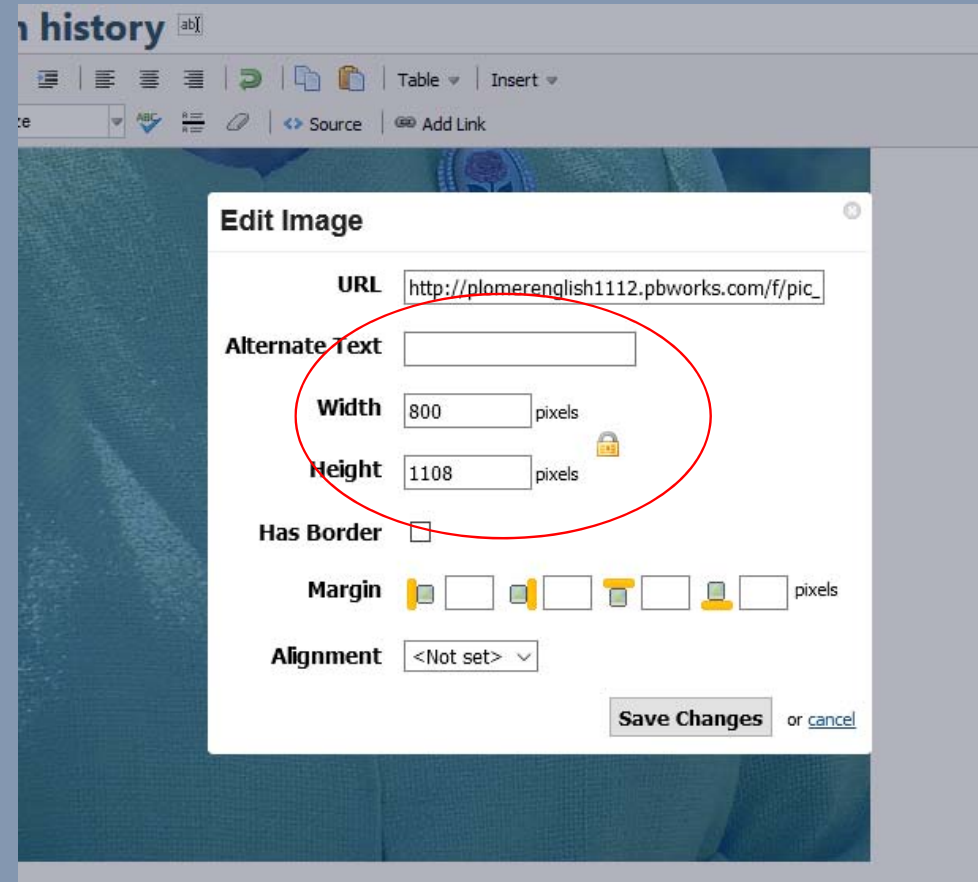

#### Step 5: Insert sources and additional links.

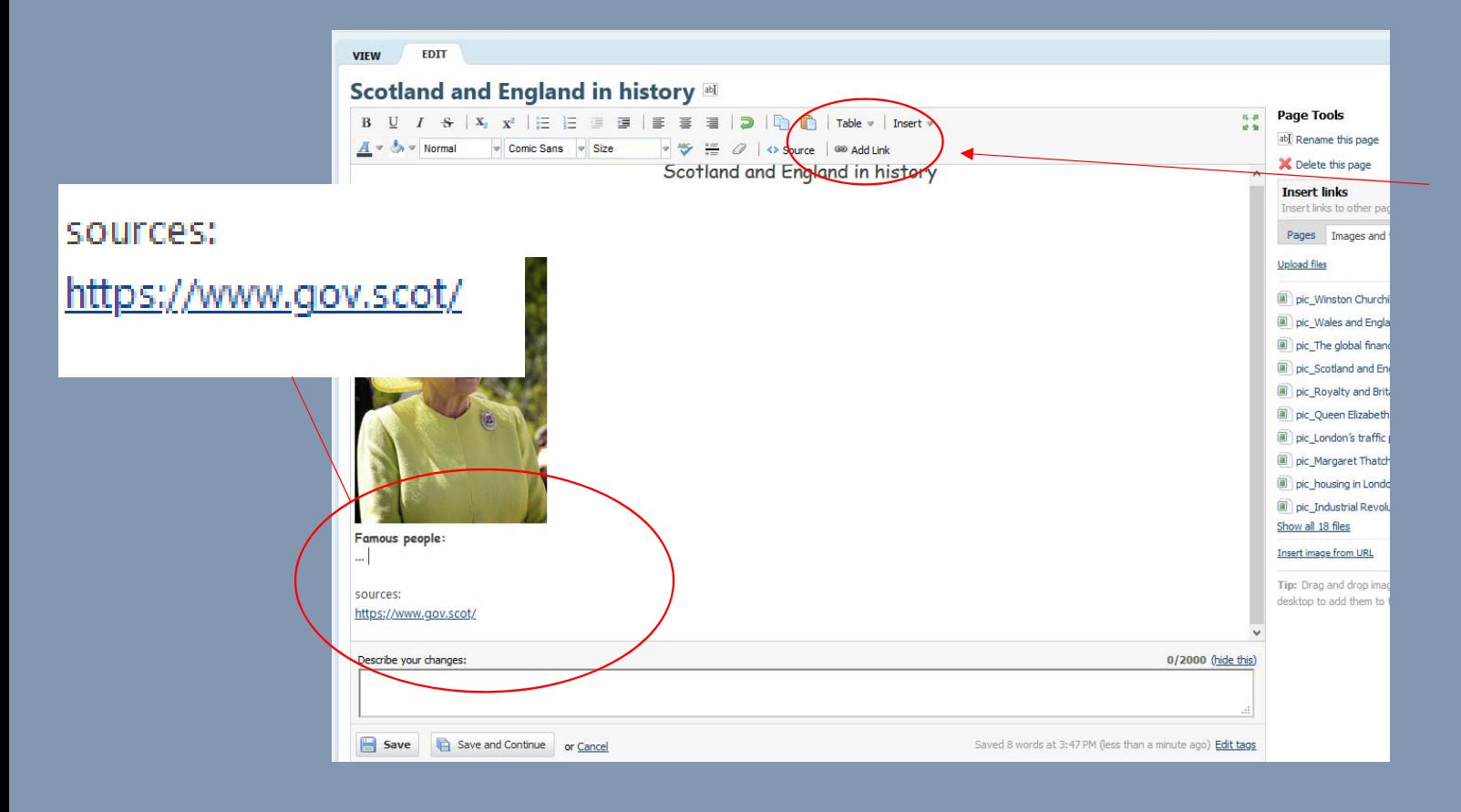

Usually hyperlinks are detected automatically, if not click on the button "add link" to make your web address <sup>a</sup> hyperlink.

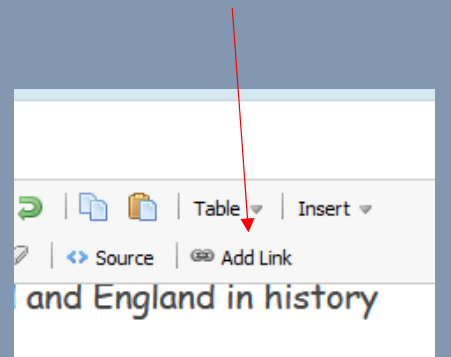

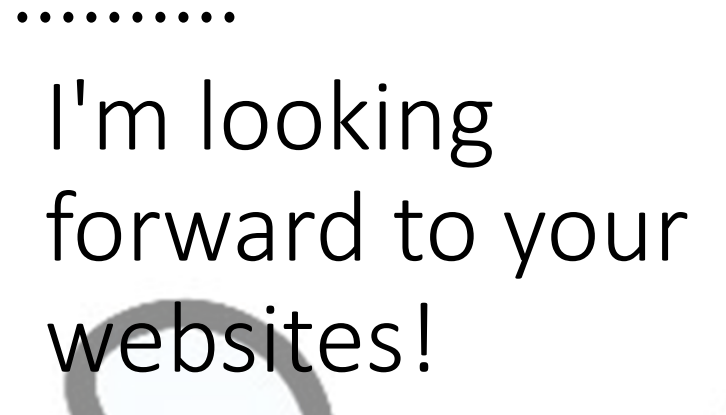

!

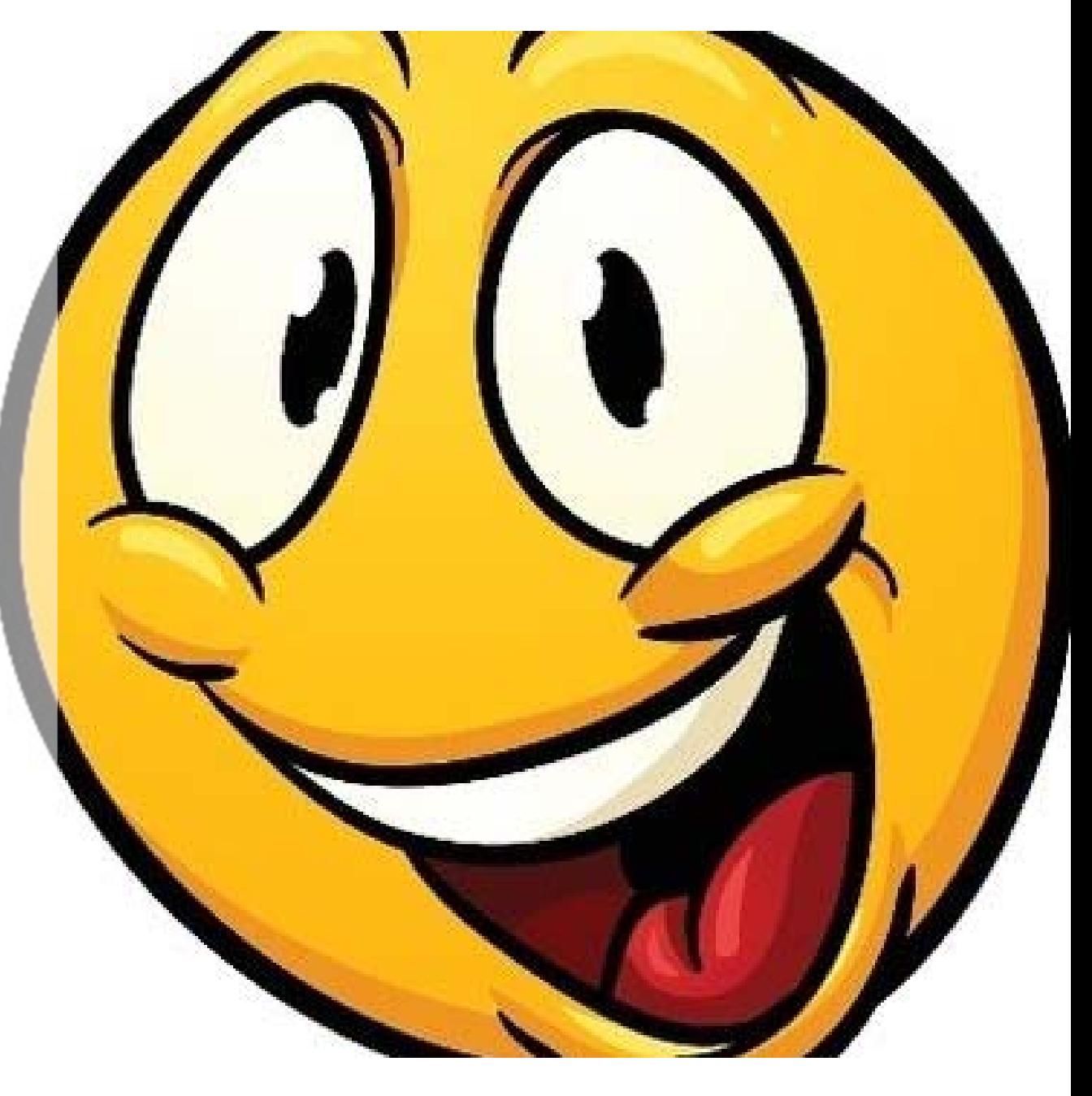